## **Wireless Printing Instructions – Windows 7**

**NOTE:** These instructions assume that your User Access Controls have been modified to the lowest setting. If your UACs are not set to the lowest levels, you may see different dialog boxes along the way.

1. Click the following link to download the LPT:One Print Client:

<http://192.168.16.150:30044/clientlauncher>

- 2. Click the link for Windows computers
- 3. A Security Warning will appear in the ribbon at the bottom of the screen with options to Run, Save, or Cancel:

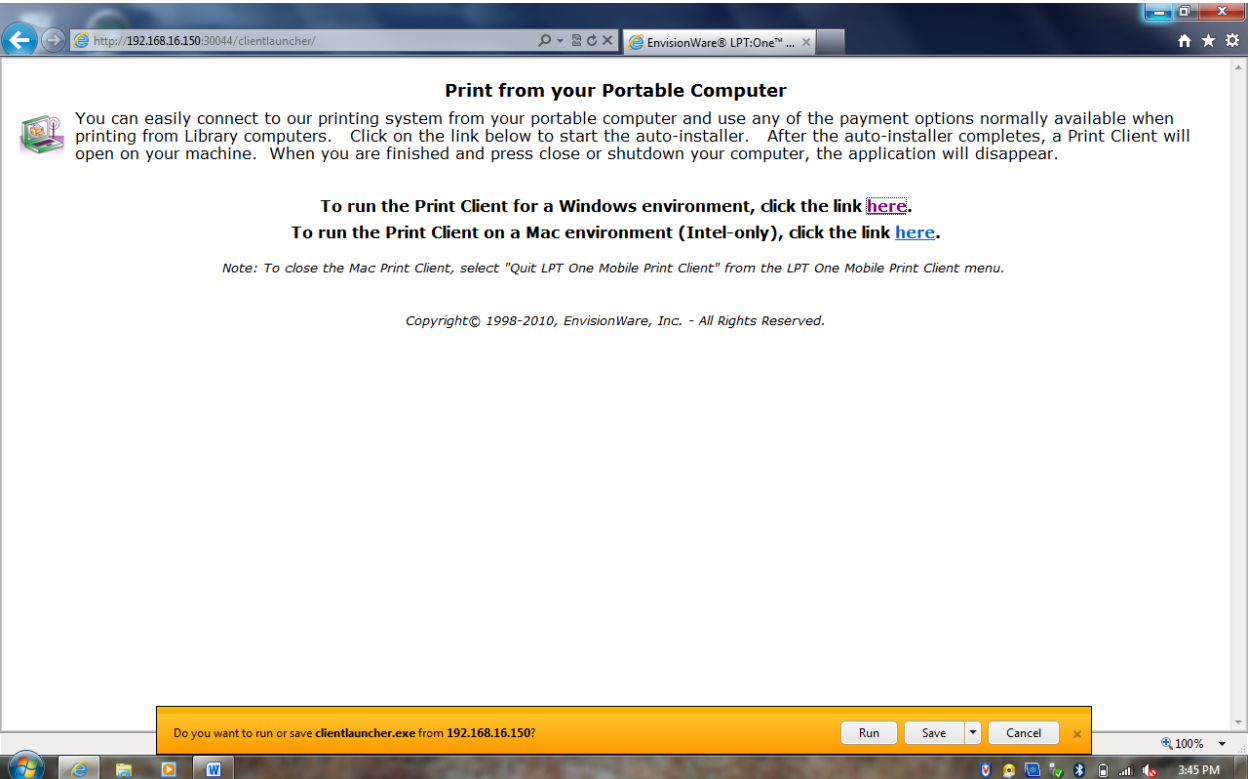

4. Click Run to start the download of the Print Client.

5. Once the download is complete, you will be prompted with another Security Warning in red at the bottom of the screen:

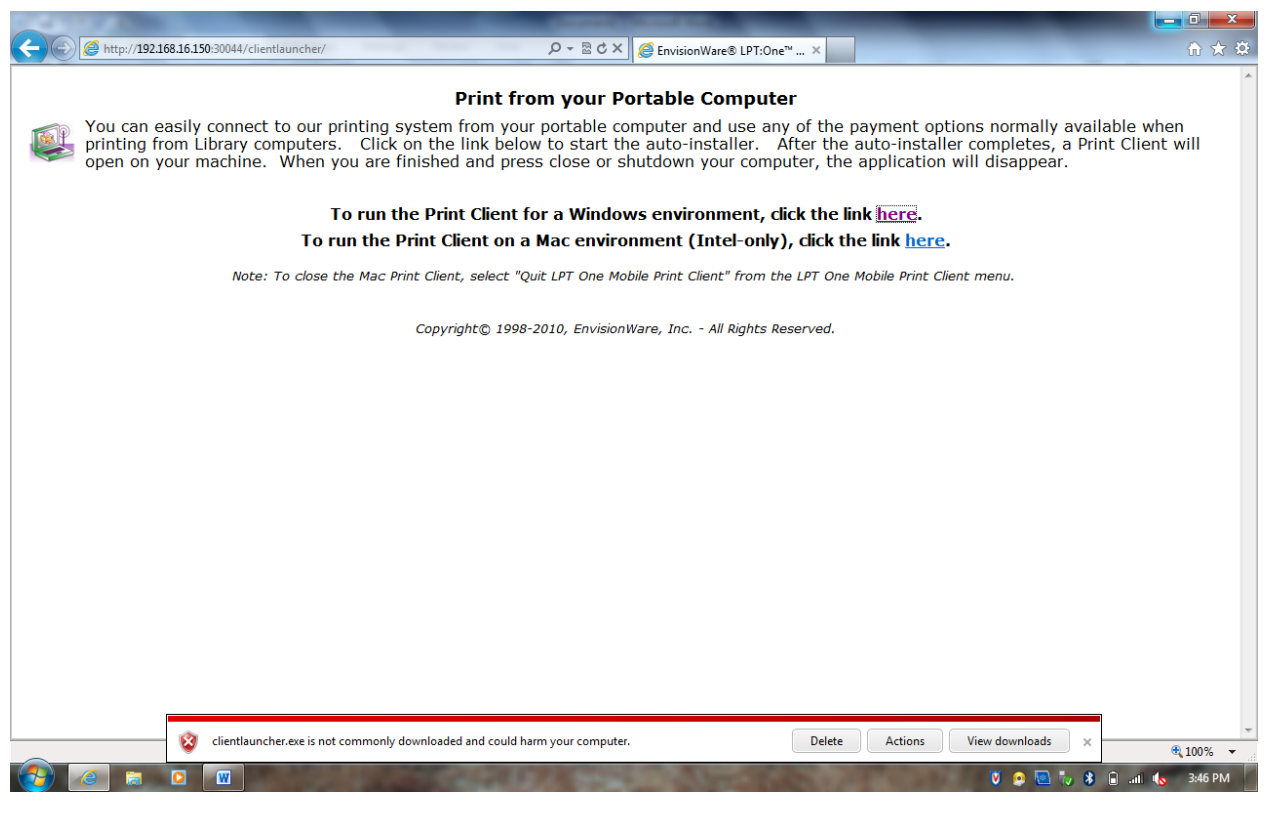

6. Click the Actions button:

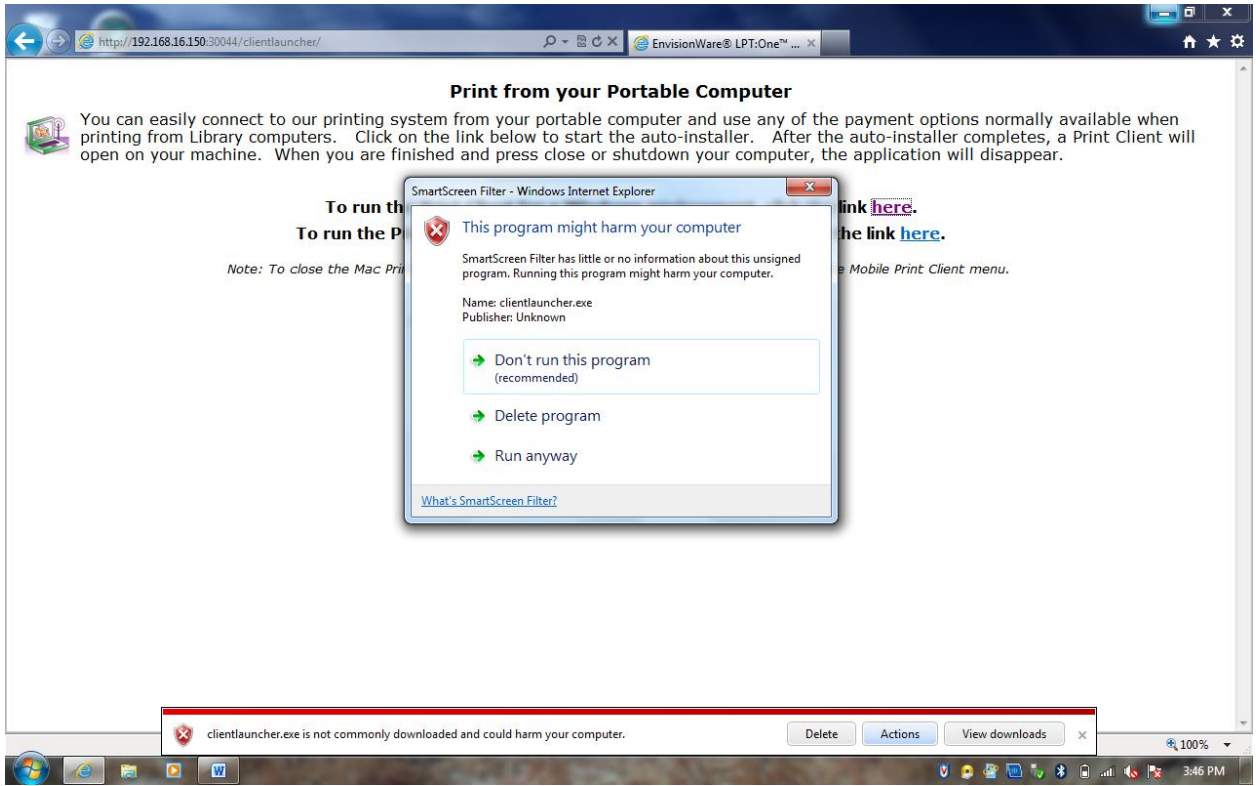

7. Click Run anyway and the install will begin.

8. You may get prompted with a box that wants to install drivers for the printers:

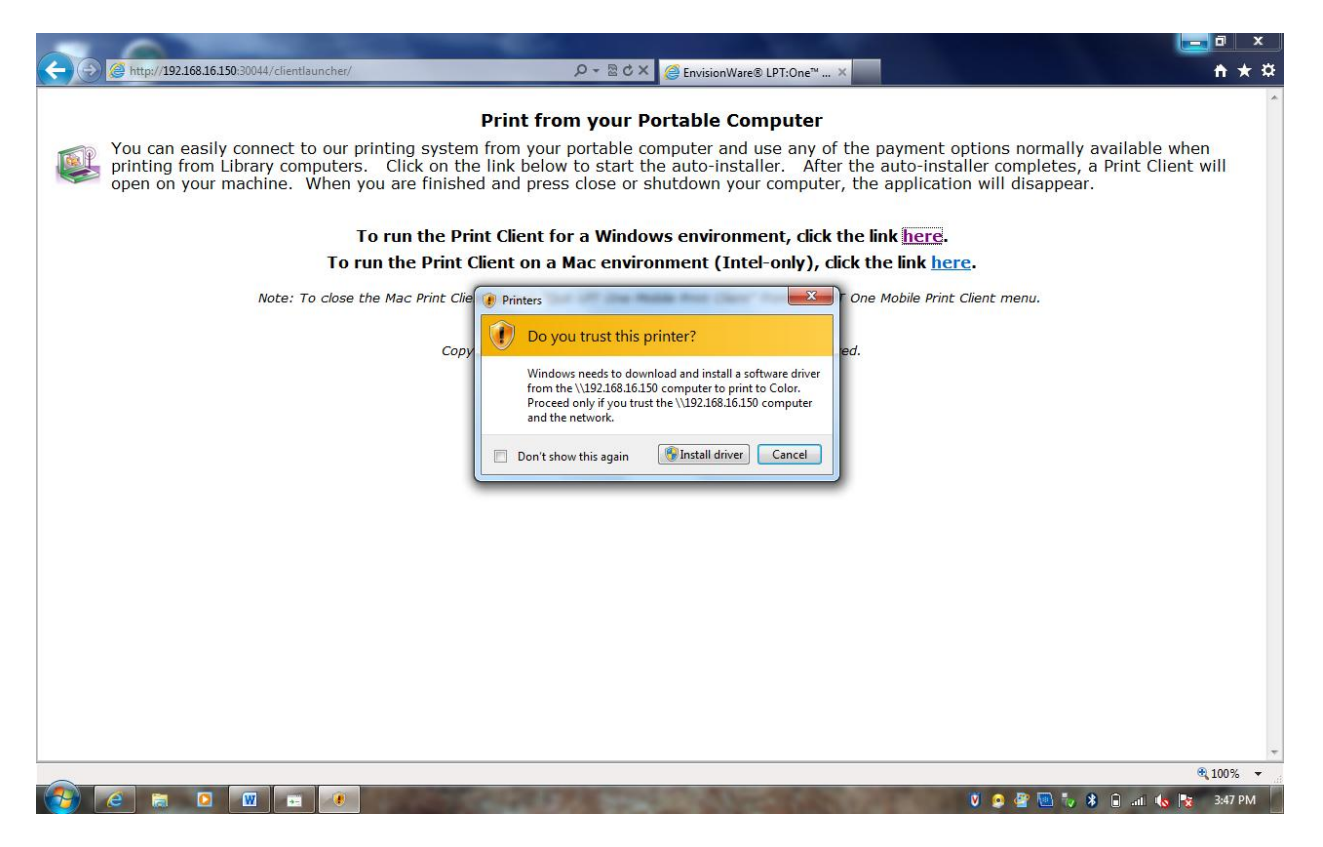

- 9. Click Install Driver.
- 10. You will know the install is complete when you see a printer icon in your taskbar:

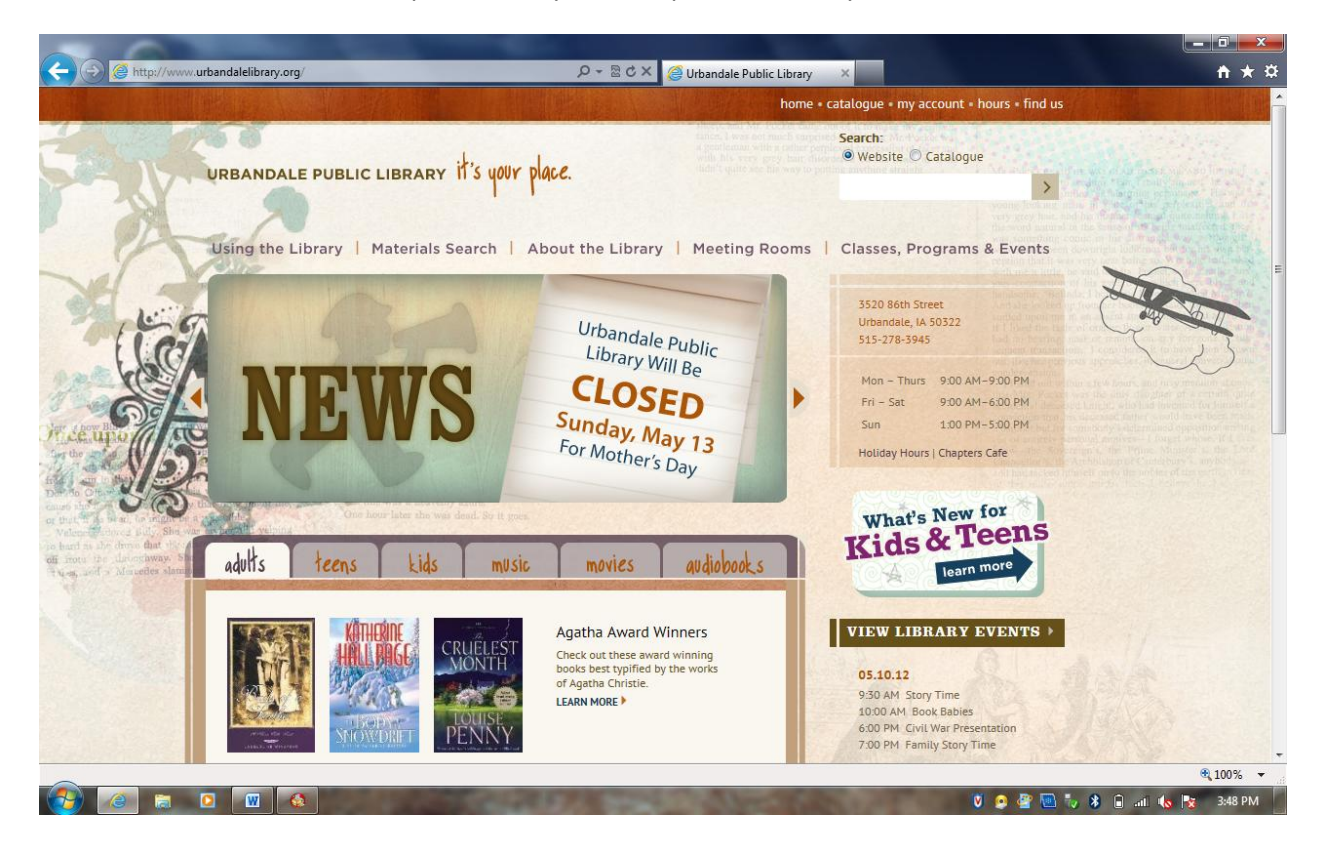

a. You may also get the following box:

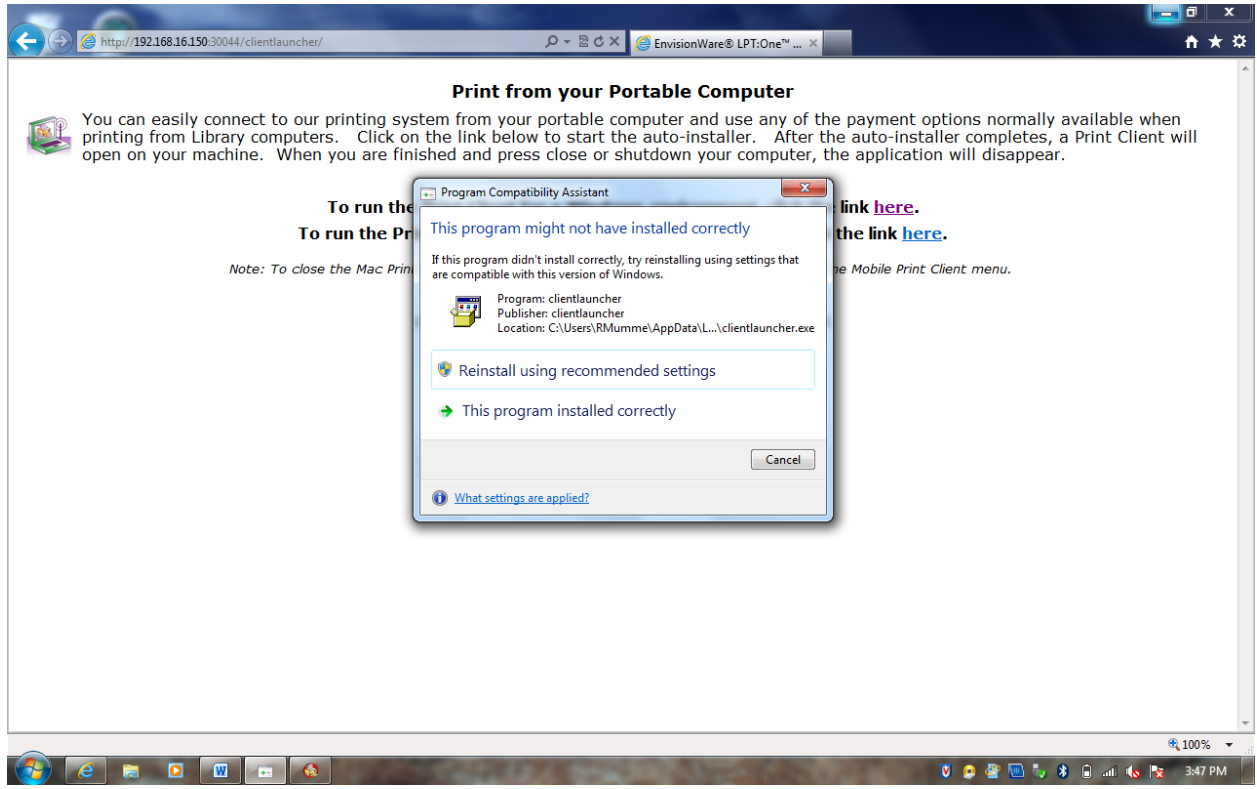

- b. Click This program installed correctly, and the box will disappear.
- 11. When you want to print, click File, Print, and you will see both a Black and White, and a Color Printer listed where you can choose your printer.
	- a. In this example, I am printing from Internet Explorer 9 and have highlighted the Black and White printer to print to:

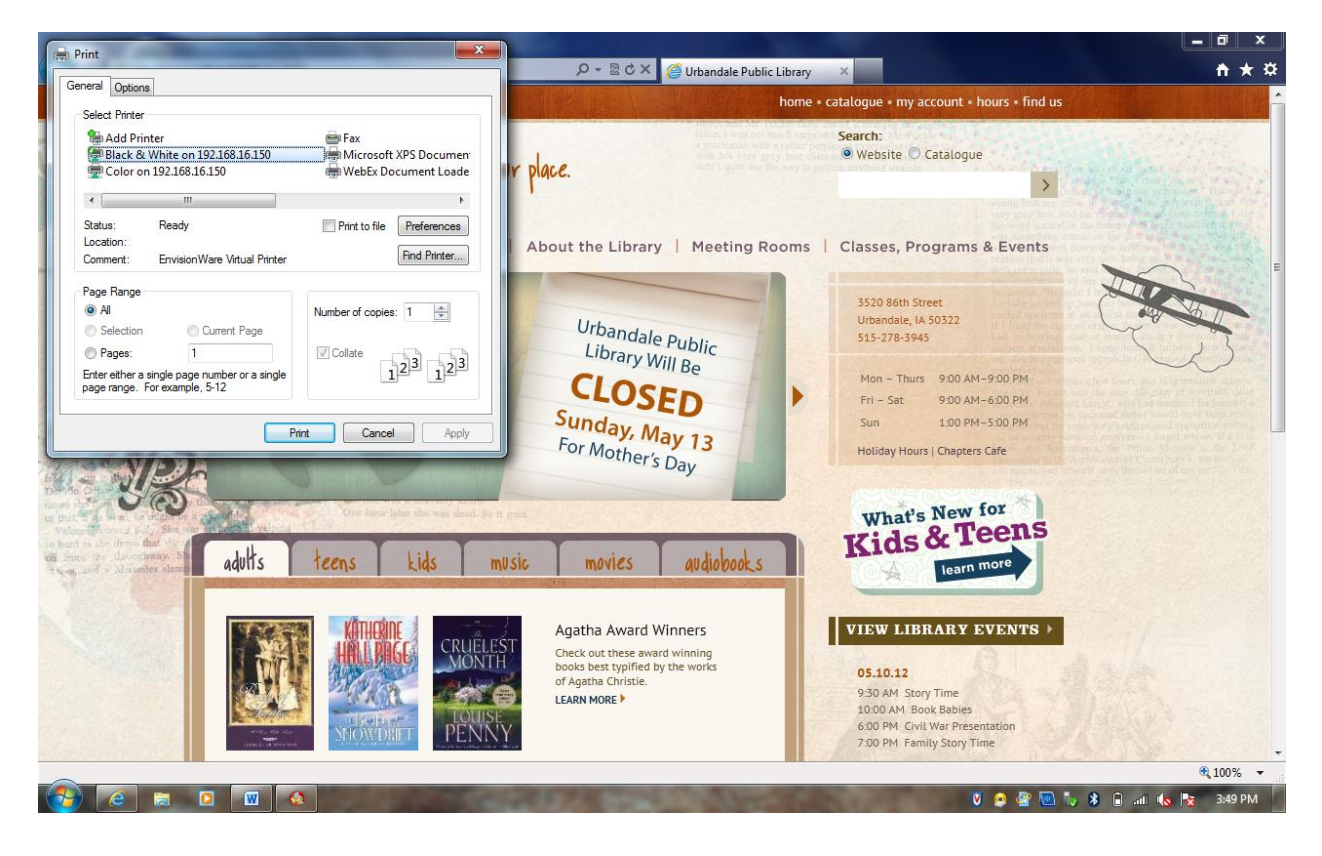

b. Here is the same box in Word 2010:

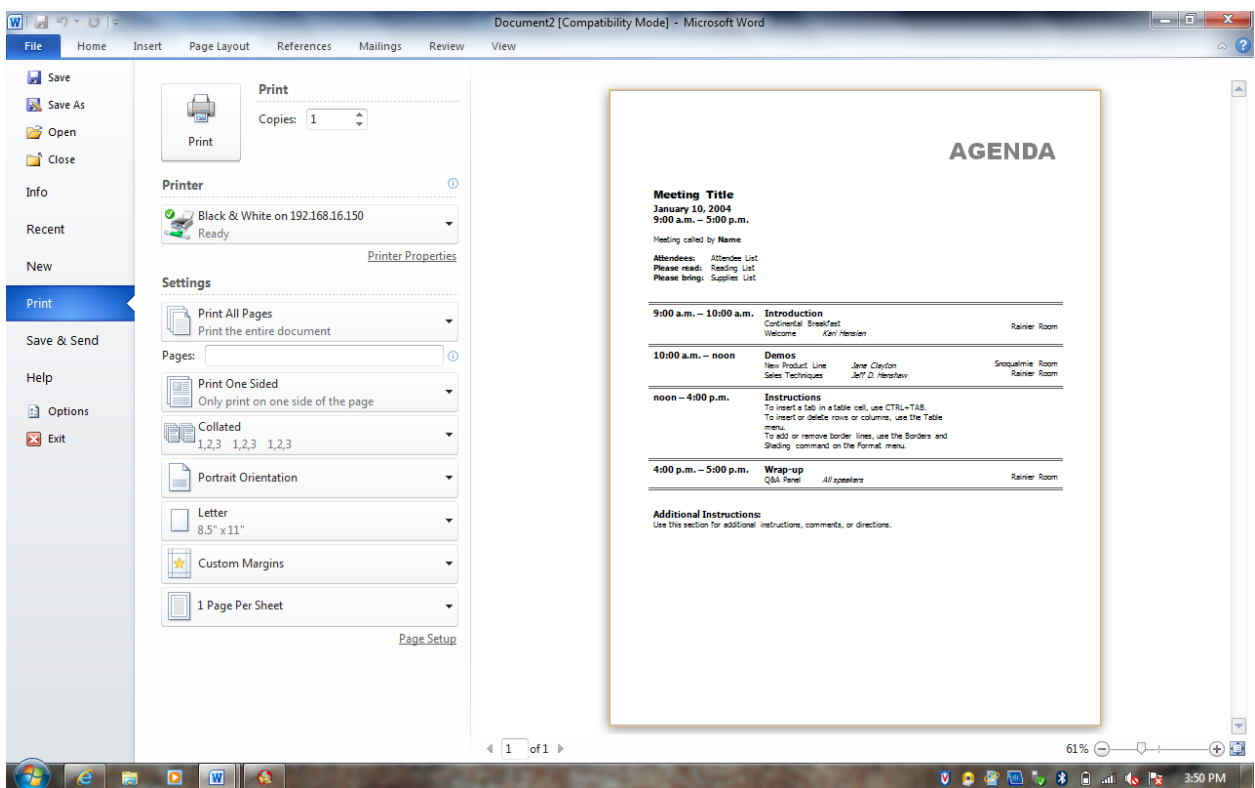

- 12. Click the Print or OK button to send the job to the printer.
- 13. You will see the following box:

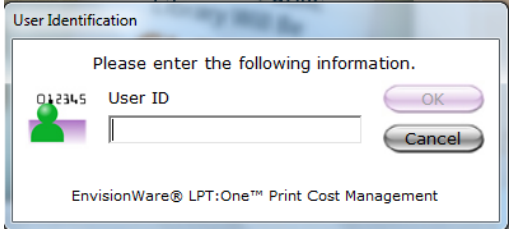

- 14. Type "Guest" (without the quotations) in the User ID field and click OK.
- 15. You will then see a box that shows the cost of your job. Click OK.

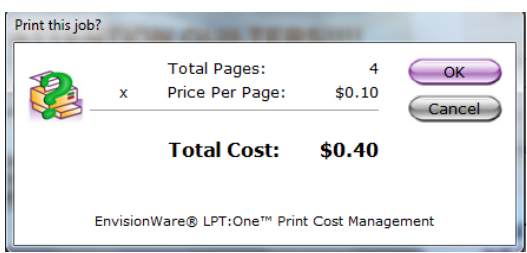

16. Next you will see a box that shows your job has been sent to the printer.

**NOTE:** To ensure you print the correct job when you arrive at the print release station, **BE SURE TO WRITE DOWN YOUR PRINT JOB NUMBER!!!**

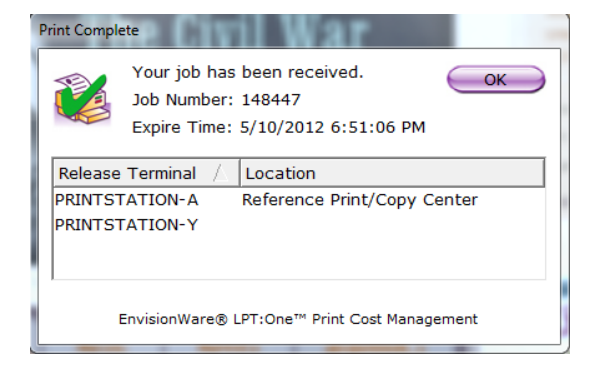

18. When you are finished printing for the day, click on the LPT:One icon in the task bar. It will pop up in the middle of your screen:

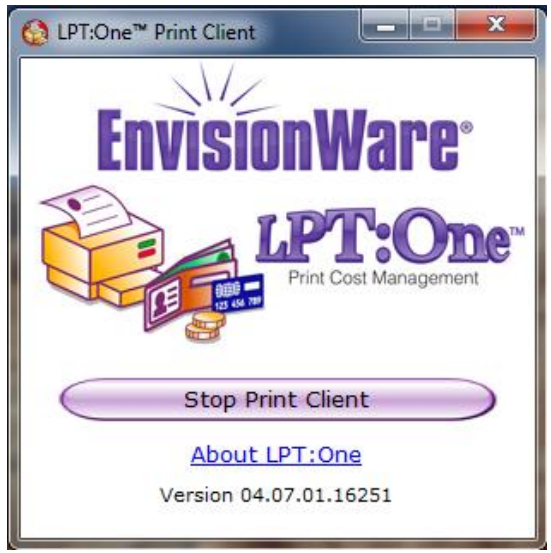

19. Click the Stop Print Client button and the window will close and the printers will uninstall.